# **Schritt für Schritt Anleitung für DocuSign**

#### **Schritt 1: Link per Mail und Dokument einsehen**

Der Empfänger erhält eine E-Mail, in dem sich ein Link zu dem Dokument befindet, welches signiert werden soll. Mit dem Klick auf die rote Schaltfläche "DOKUMENT EINSEHEN" öffnet sich das Dokument in einem Browser-Fenster.

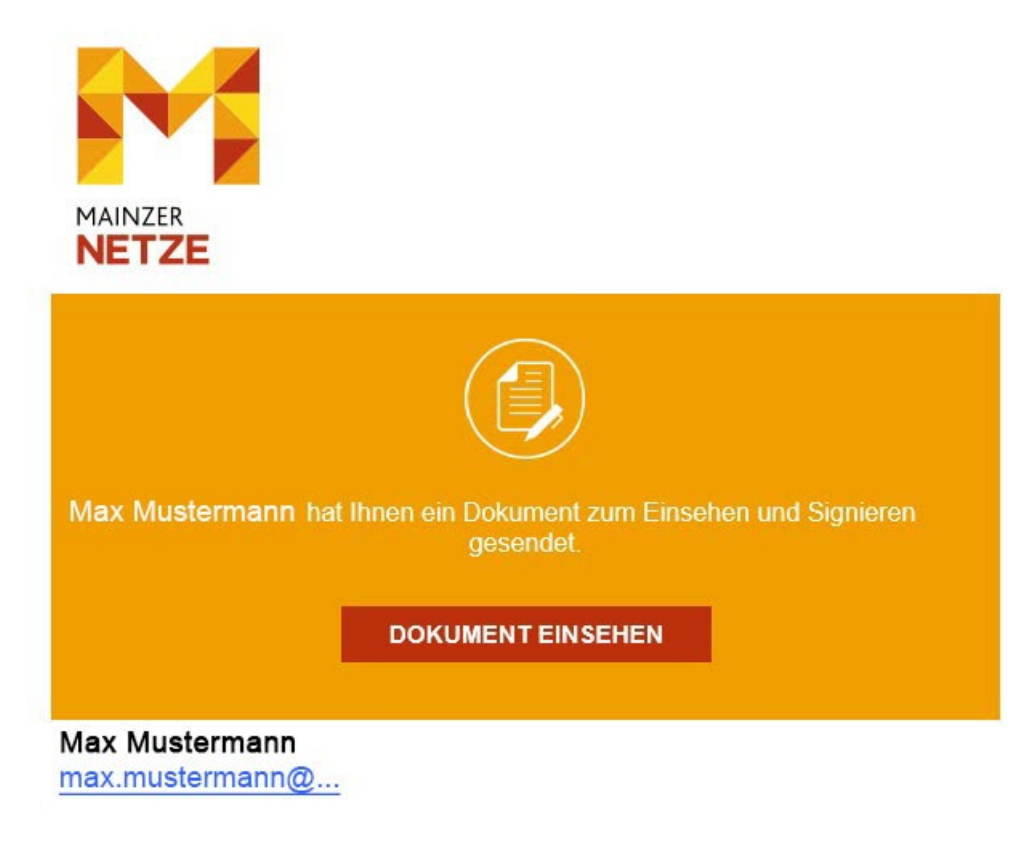

Hallo ......,

Bitte unterzeichnen Sie das Dokument.

Powered by DocuSign

### **Schritt 2: Dokumentenbearbeitung starten**

In einem Browser-Fenster öffnet sich das Dokument. Mit Klick auf die rote Schaltfläche "WEITER" wird der Empfänger zum Dokument weitergeleitet und kann dieses nun uneingeschränkt einsehen und prüfen.

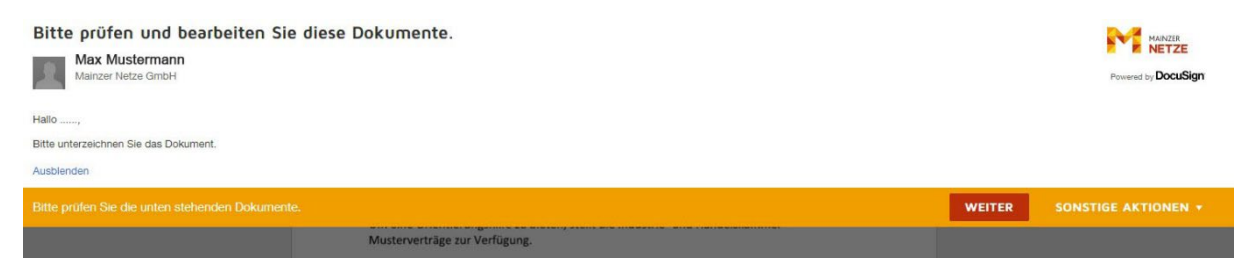

Am linken Rand des Dokuments erscheint eine rote Schaltfläche "START". Sobald ein Klick darauf erfolgt, wird der Empfänger zur Stelle der Unterzeichnung weitergeleitet.

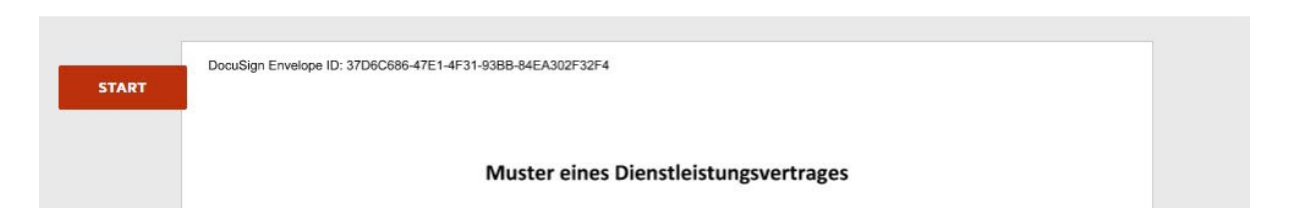

Der Unterzeichner wird nun an die Stelle geführt, an der die Unterschrift zu leisten ist.

Sollte der Ort nicht bereits ausgefüllt sein, sollte der Unterzeichner diese noch an der entsprechenden Stelle ausfüllen.

Über die Schaltfläche "Signieren" in der rechten Seitenhälfte wird die Unterzeichnung in die Wege geleitet.

Sollten ein DocuSign-Konto vorliegen, kann nun die hinterlegte Unterschrift ausgewählt werden und daraufhin kann die Fertigstellung des Dokuments erfolgen. Zu "Schritt 5".

Falls dies nicht der Fall ist, leitet Schritt 3 durch den weiteren Prozess.

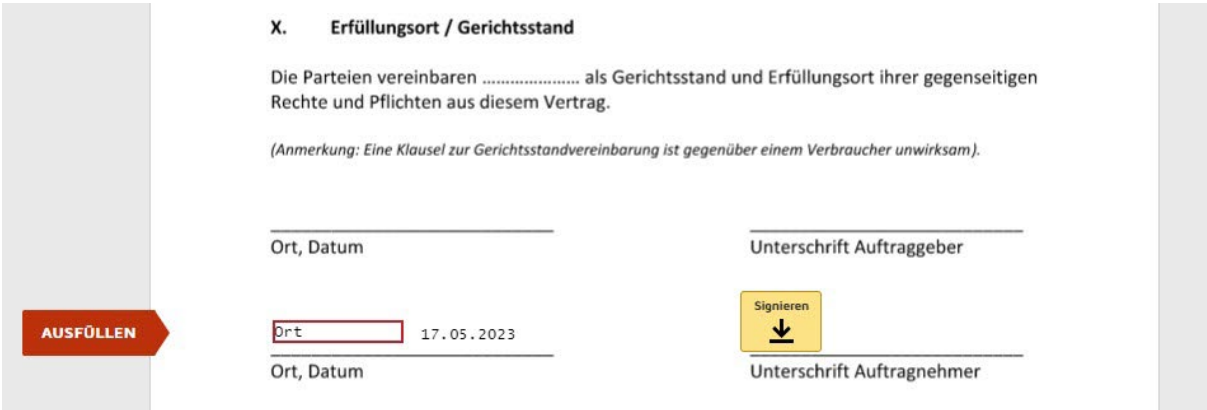

## **Schritt 3: Signierungsarten (ohne bereits bestehendes DocuSign-Konto)**

Der Name des Empfängers/Unterzeichnenden wird hier automatisch durch die vom Absender eingetragenen Angaben gezogen. Diese sind nochmals zu überprüfen und ggf. anzupassen.

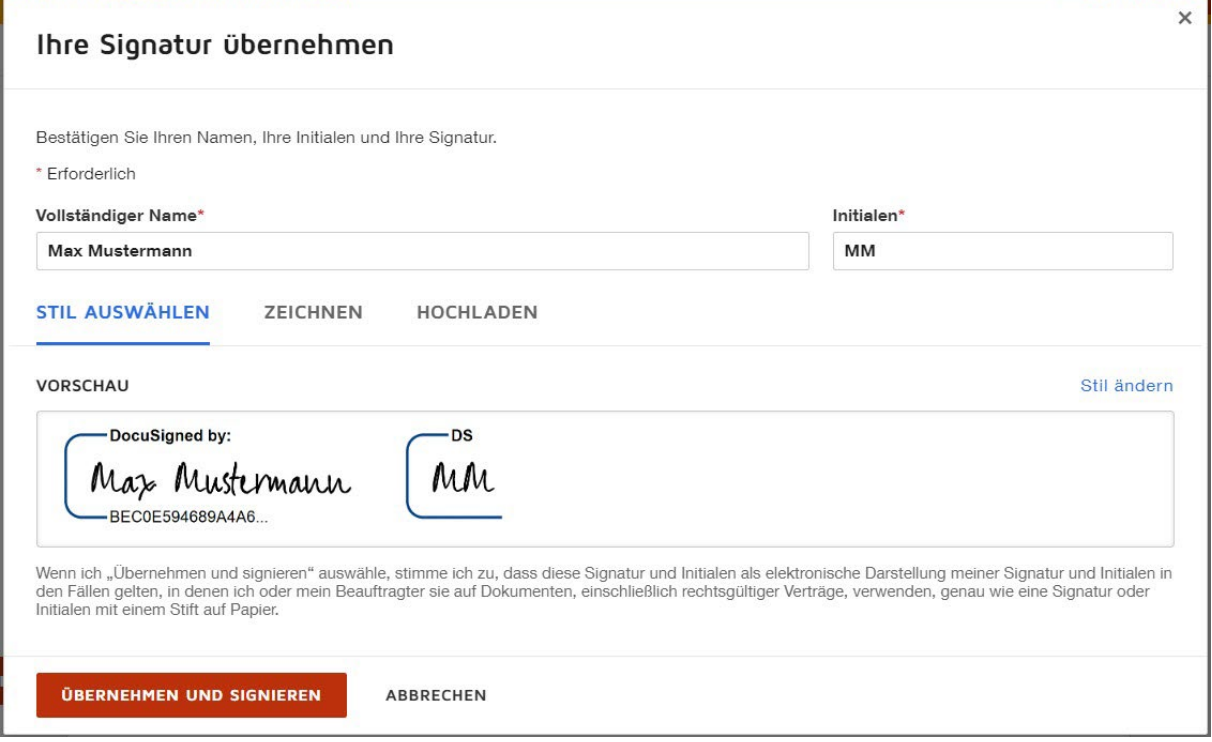

## **Signaturmöglichkeiten**

#### **Stil ändern**

Über den Bereich "Stil auswählen" bekommt der Unterzeichnende verschiedene Unterschriftvarianten des eingegebenen Namens vorgeschlagen. Hier kann sich mit Klick auf die Variante für eine Darstellungsvariante entscheiden werden.

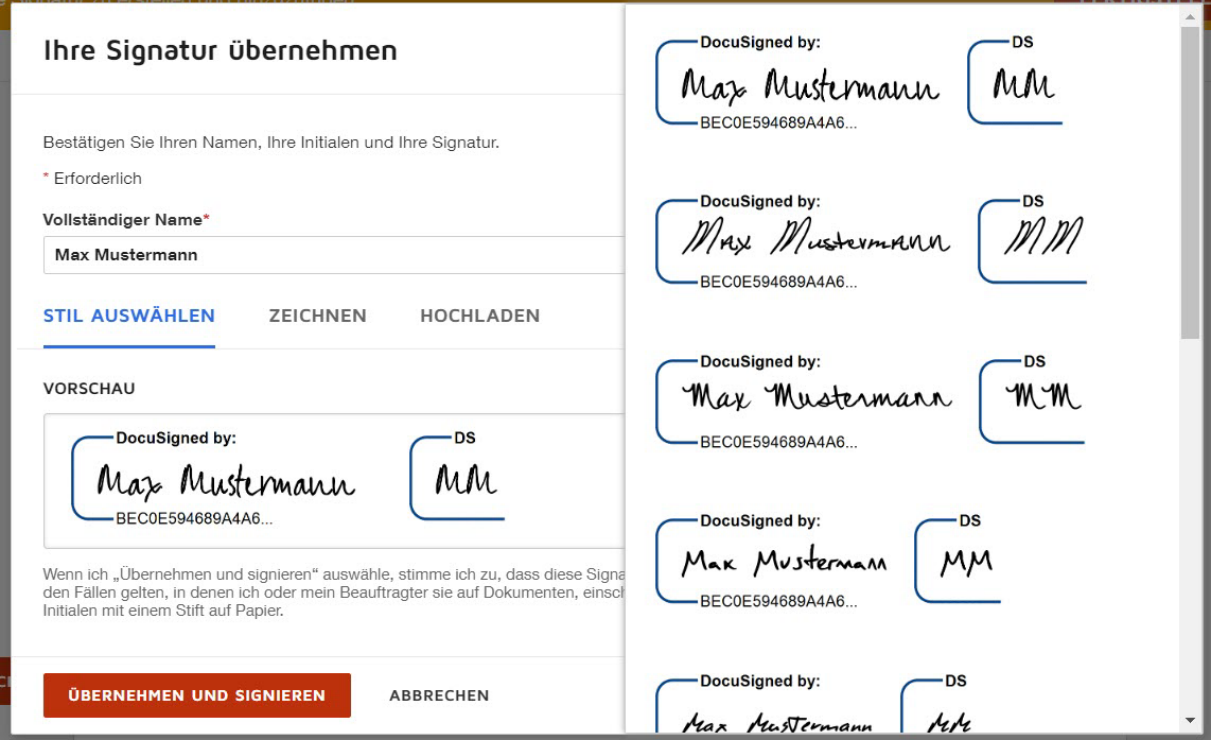

#### **Unterschrift selbst zeichnen**

Der Unterzeichnende hat die Möglichkeit seine Unterschrift selbst zu zeichnen. Vorzugsweise eignet sich diese Möglichkeit bei der mobilen Nutzung per Handy oder per Tablet.

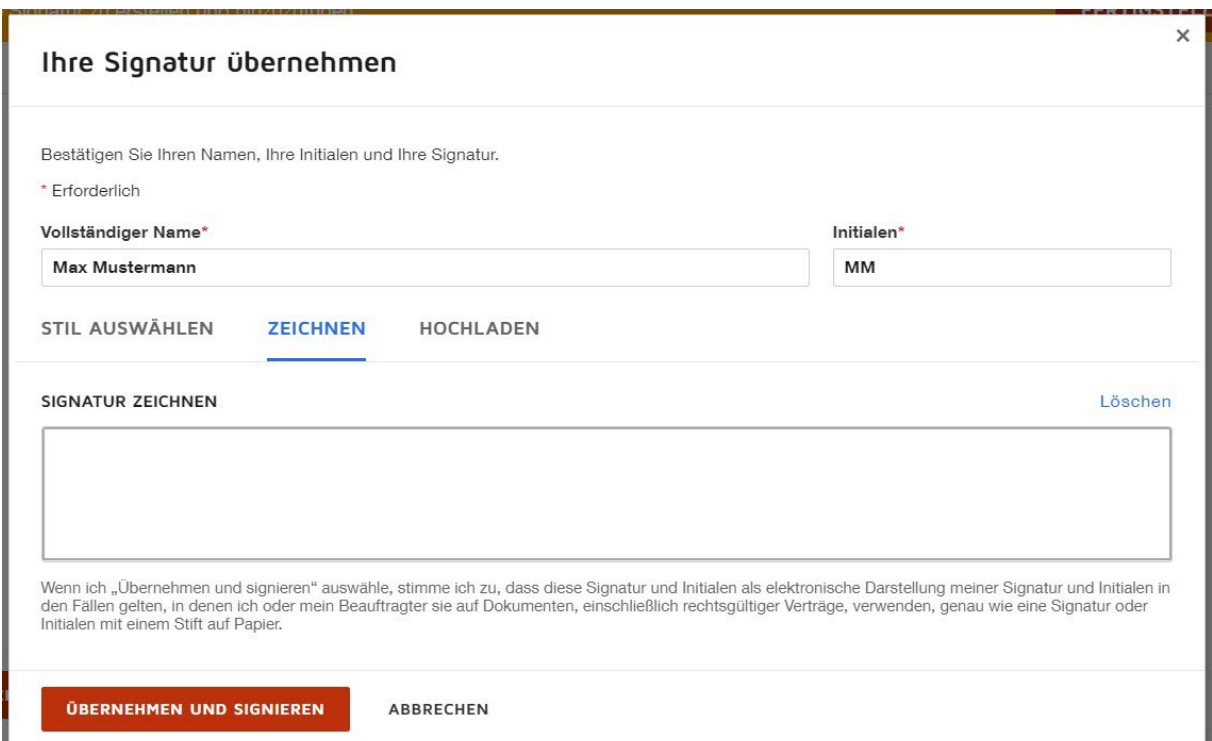

#### **Unterschrift hochladen**

Der Unterzeichnende hat die Möglichkeit seine bereits eingescannte Unterschrift hochzuladen. (Format: JPG)

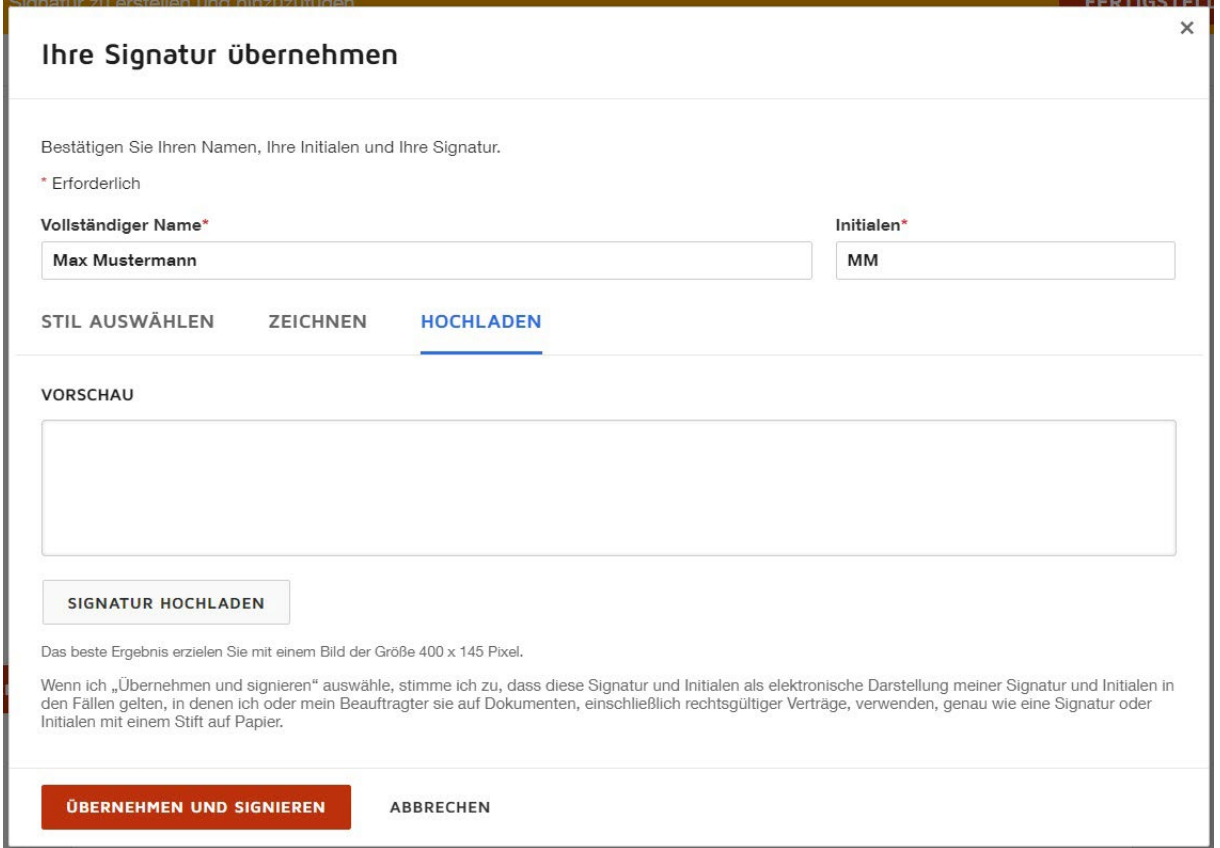

## **Schritt 4: Unterschrift übernehmen und Signieren**

Wenn sich der Unterzeichnende nun für eine Unterschrift entschieden hat, kann mit Klick auf die rote Schaltfläche "ÜBERNEHMEN UND SIGNIEREN" die Unterschrift in das Dokument eingebettet werden.

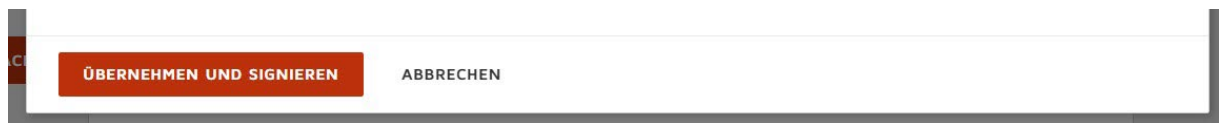

## **Schritt 5: Signatur eingefügt und Fertigstellung der Signatur**

Sobald der Unterzeichnende die Unterschrift übernommen hat, wird diese automatisch in dem Dokument an der vorgesehenen Stelle angezeigt.

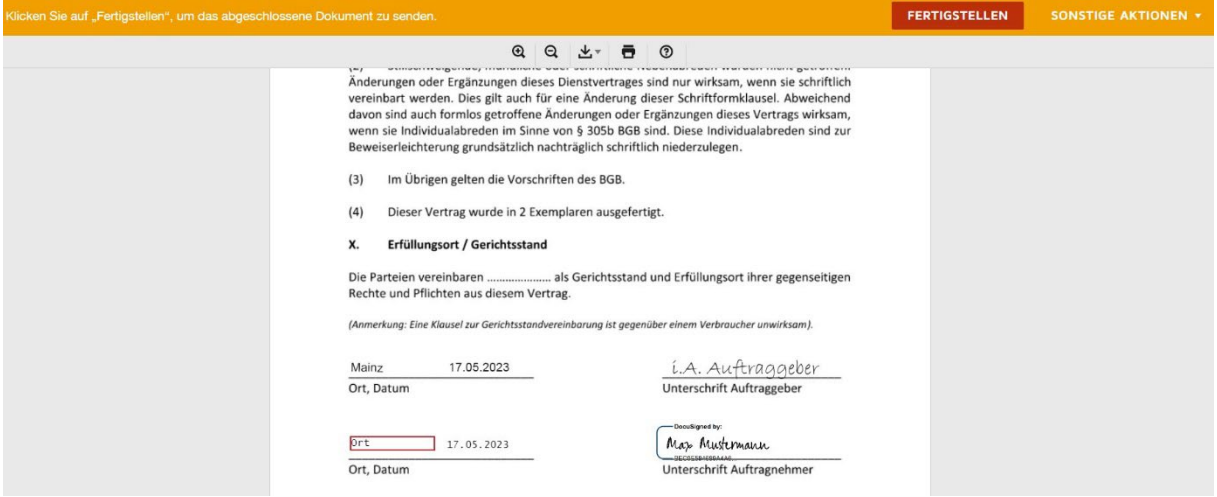

Am oberen Rand erscheint nun eine rote Schaltfläche "FERTIGSTELLEN". Durch Klick darauf wird die Bearbeitung abgeschlossen und das Dokument inkl. der Unterschrift an den Absender/Auftraggeber übermittelt.

## **Schritt 6: Kopie des Dokuments in einem DocuSign-Konto speichern (OPTIONAL)**

Am Ende besteht die Möglichkeit, dass sich der Unterzeichnende ein DocuSign-Konto anlegt, worin er sowohl das Dokument und seine Unterschrift speichern kann. Vergeben Sie hierzu ein Passwort zu Ihrer verwendeten E-Mail-Adresse.

Sollte das nicht gewünscht sein, kann der Bereich mit Klick auf "NEIN DANKE" geschlossen werden.

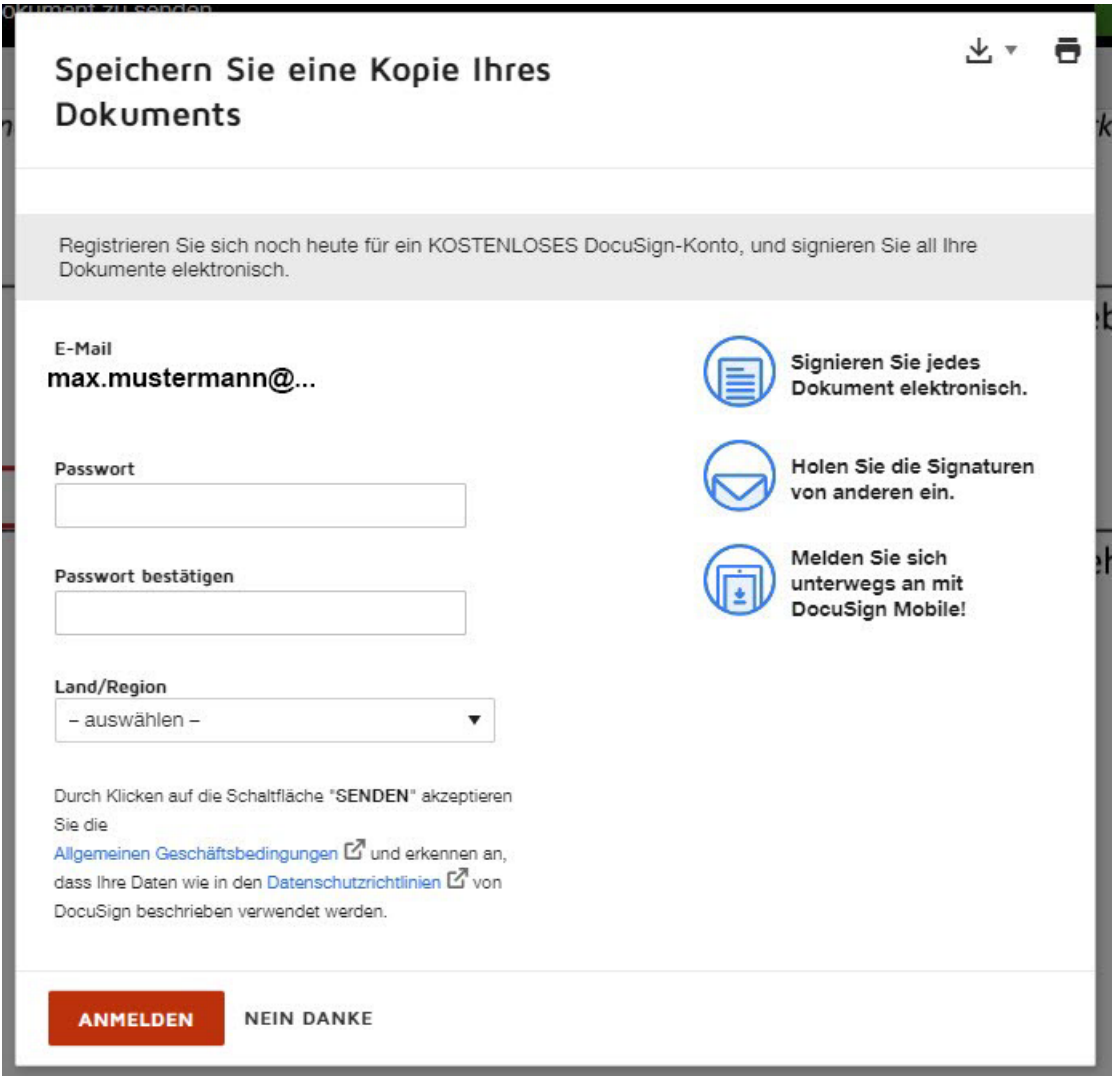